## **Friends With A View**

Before the RSVP window for an ACL taping begins, you will receive an email from [acl-reservations@klru.org](mailto:acl-reservations@klru.org) containing an RSVP link and the time that RSVPs will open. At the stated RSVP time, click the RSVP link to visit the Friends With A View level event page. **Before you attempt to claim passes, please ensure that you are not connected to a WiFi network** that is configured with a VPN. Using a VPN will cause AXS to flag you as a bot and you **will be unable to access your AXS account.**

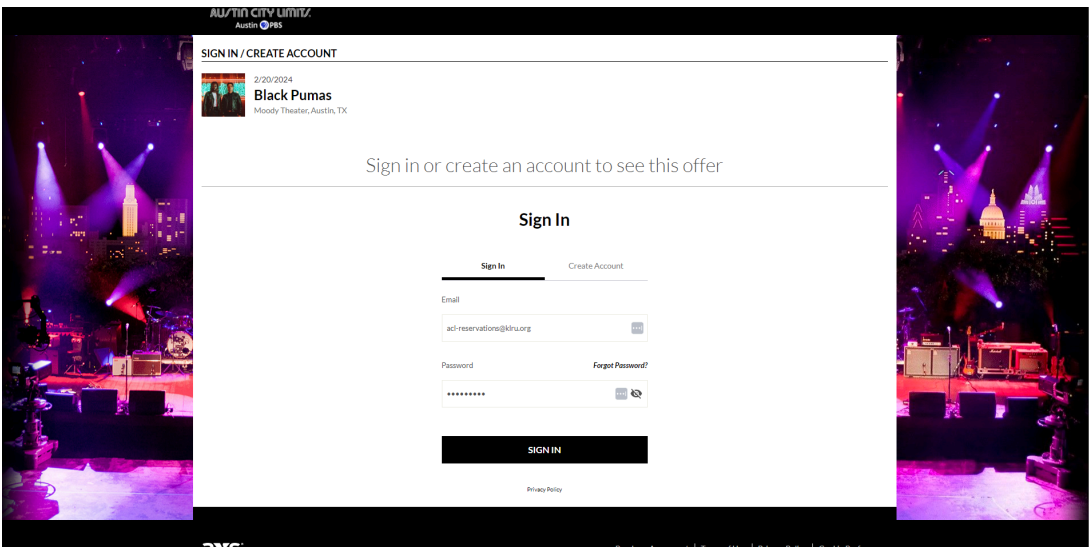

Once the RSVP window opens, click the link in the RSVP email and log into your AXS account. Once you have signed in, you will be redirected to the seating map for ACL Live at the Moody Theater. **Beginning in 2024, Friends With A View members will no longer be required to enter a passcode to claim ACL taping passes.**

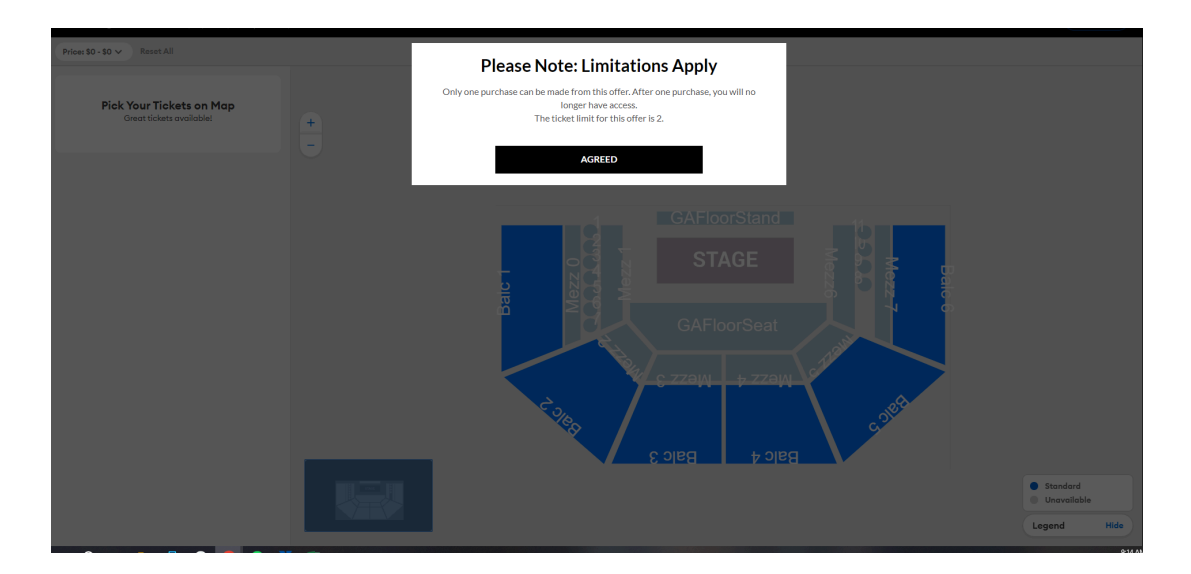

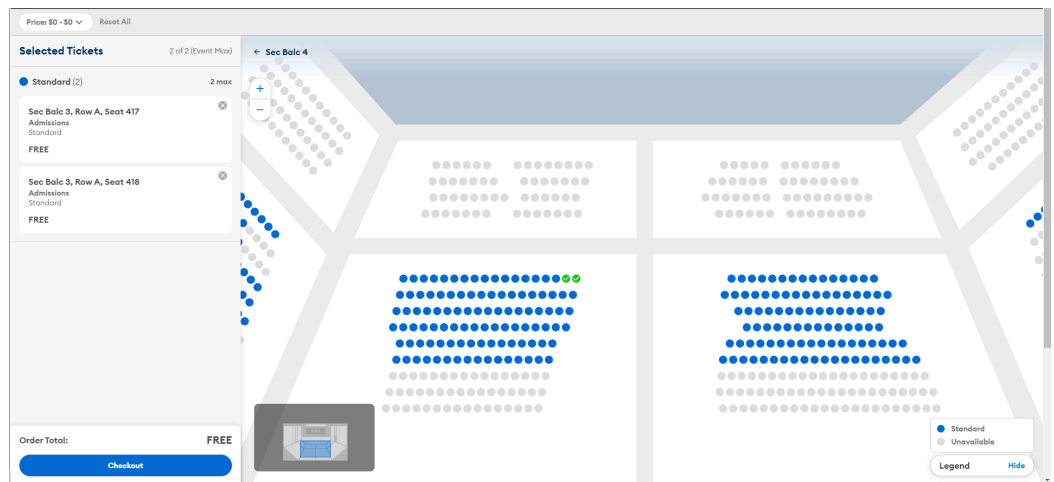

Select your seats based on the availability reflected on the map. Available seats will be highlighted in blue. Once you have selected your seats, click the blue "Checkout" button to continue to the next page.

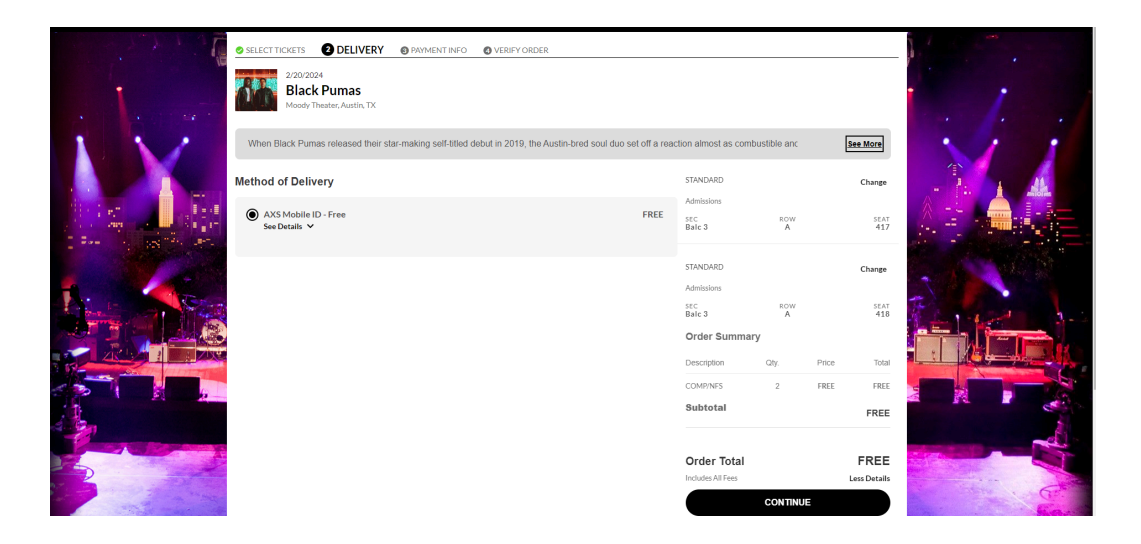

**Beginning in 2024, all ACL Taping passes will use AXS Mobile ID delivery. Print at home passes will no longer be an option when checking out.** To use your AXS Mobile ID passes, you will need to download the **AXS** app for iOS and [Android](https://www.axs.com/faq). To finish claiming your passes, click the "Continue" button and proceed to the final order steps.

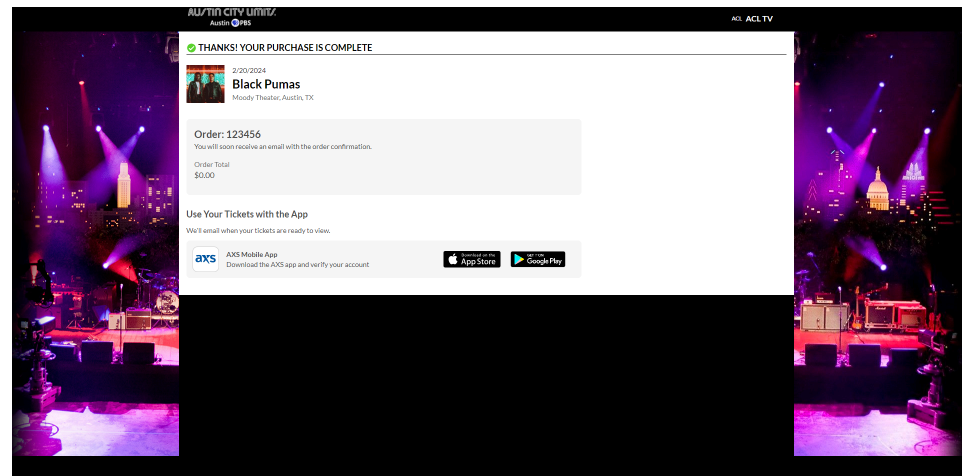

Once you have completed the reservation, you will be redirected to an order confirmation page. You will also receive a confirmation email to the email address on your AXS account. Your passes will be delivered to your AXS app after the RSVP window has closed. You can check the status of your order at any time by signing into your AXS Fan Account and visiting the "Your Tickets" page.

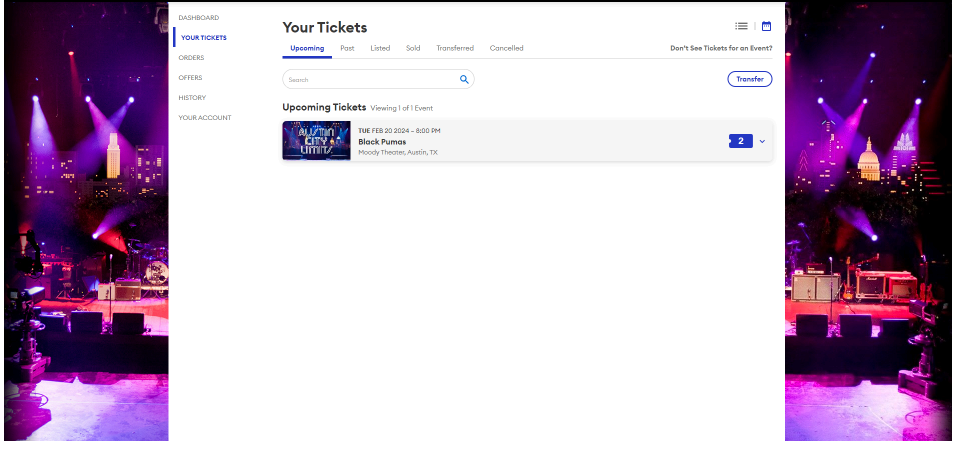

## **Friends Up Front & Friends Seated**

Before the RSVP window for an ACL taping begins, you will receive an email from [acl-reservations@klru.org](mailto:acl-reservations@klru.org) containing an RSVP link and the time that RSVPs will open. At the stated RSVP time, click the RSVP link to visit your AXS Fan Account. **Before you attempt to claim passes, please ensure that you are not connected to a WiFi network that is** configured with a VPN. Using a VPN will cause AXS to flag you as a bot and you will be **unable to access your AXS account.**

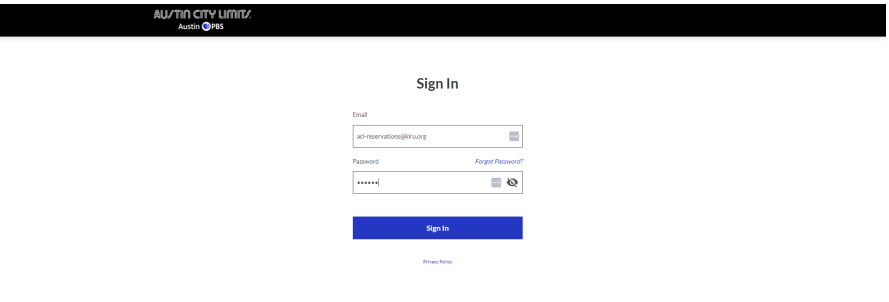

Once you have signed into your AXS Fan Account, you will be able to see the tapings that are currently accepting RSVPs under "Offers." You can also review the number of passes remaining in your **current Friends of ACL membership term** in the top right corner of the page. If you have recently renewed your membership, your new allocation will begin on the day your current membership term expires.

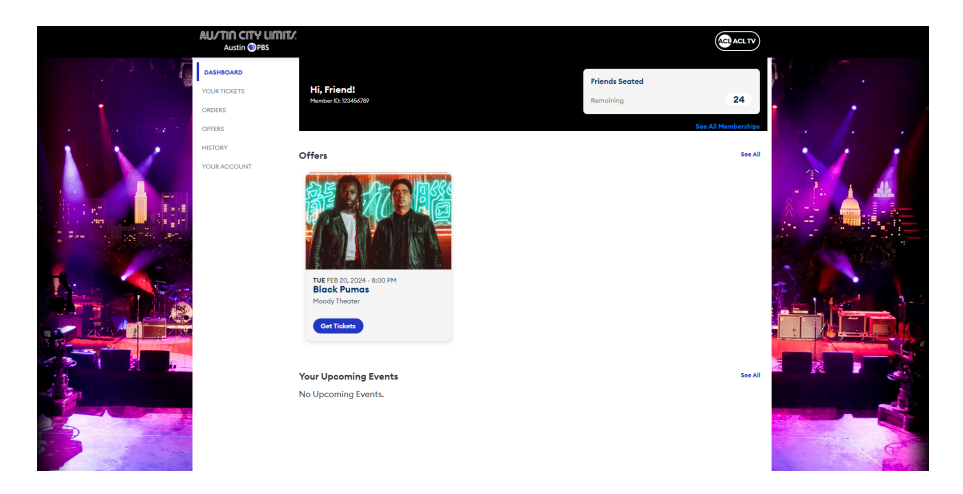

To claim your passes, click on the blue "Get Tickets" button. From there, you will be redirected to a screen where you can reserve up to four (4) passes for unrestricted tapings, and up to two passes (2) for restricted tapings.

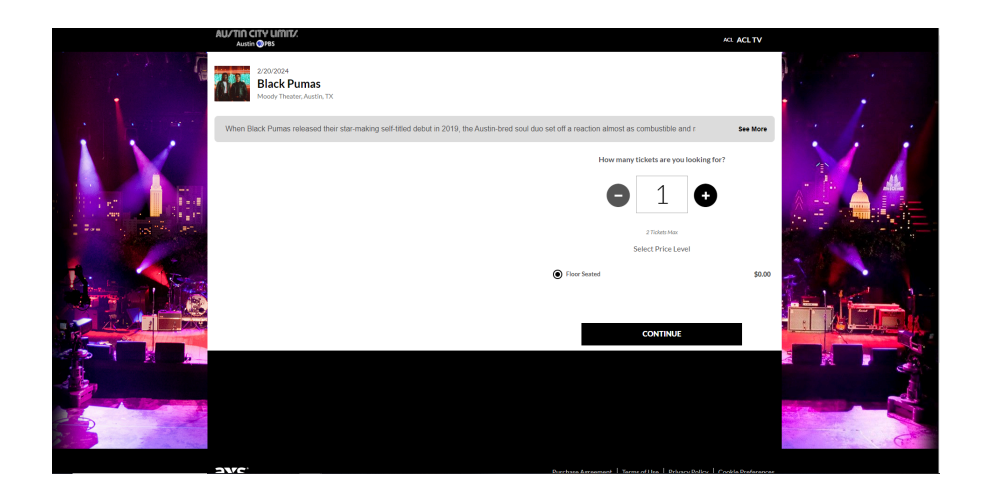

Complete the checkout process by clicking on the "Continue" button and following the required prompts.

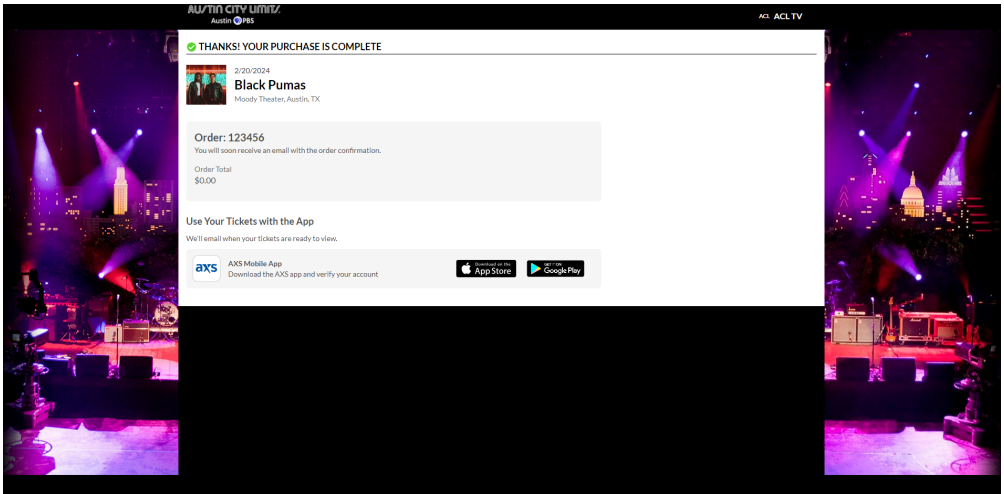

**Beginning in 2024, all ACL Taping passes will use AXS Mobile ID delivery. Print at home passes will no longer be used.** To use your AXS Mobile ID passes, you will need to download the AXS app for iOS and [Android](https://www.axs.com/faq). Passes can be transferred to other parties from the AXS Mobile app, once they have been delivered. Your passes will be delivered to your AXS app after the RSVP window has closed.

## **Friends on the Mezz**

Before the RSVP window for an ACL taping begins, you will receive an email from [acl-reservations@klru.org](mailto:acl-reservations@klru.org) containing an RSVP link and the time that RSVPs will open. At the stated RSVP time, click the RSVP link to visit your AXS Fan Account. **Before you attempt to claim passes, please ensure that you are not connected to a WiFi network that is** configured with a VPN. Using a VPN will cause AXS to flag you as a bot and you will be **unable to access your AXS account.**

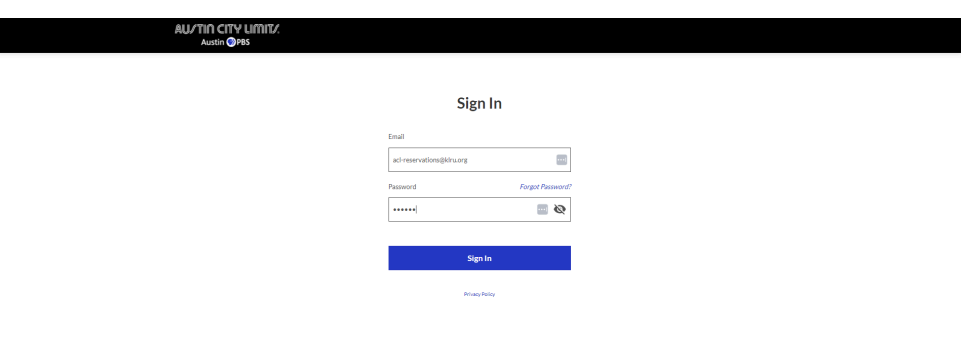

Once you have signed into your AXS Fan Account, you will be able to see your reserved seats for upcoming tapings under "Reservations." **To claim your seats for a taping, you must select the blue "Get Tickets" button**.

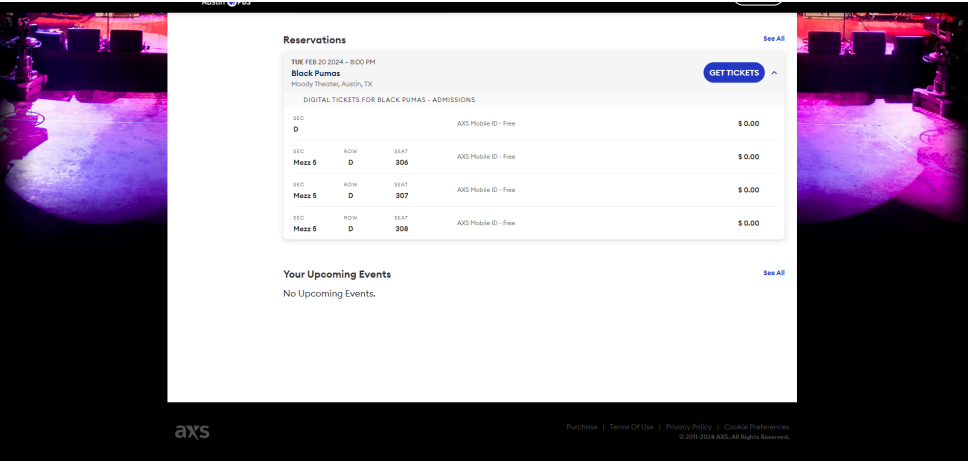

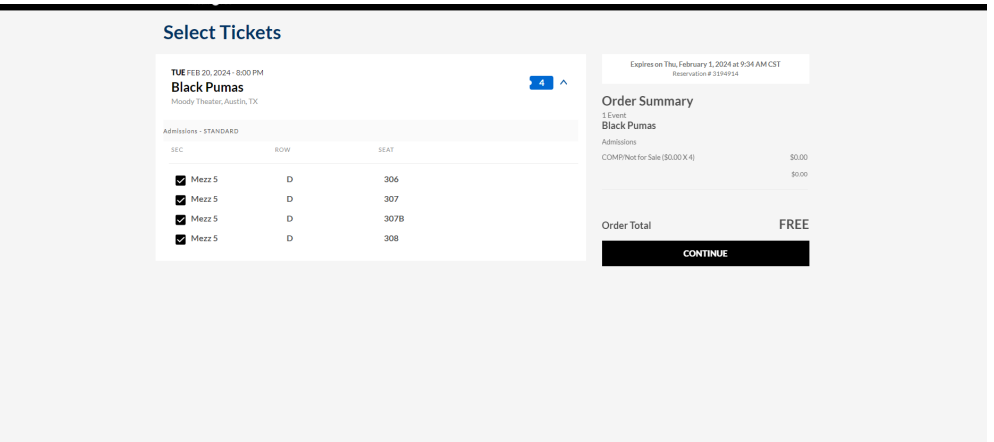

Once you click "Get Tickets," you will be redirected to a page where you can choose which seats you would like to claim for the selected taping. Complete the checkout process by clicking on the "Continue" button and following the required prompts.

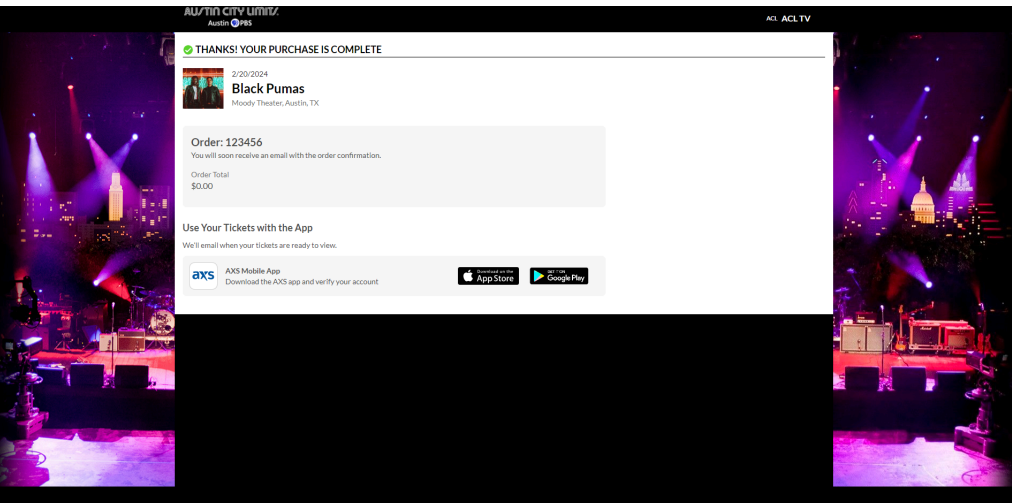

**Beginning in 2024, all ACL Taping passes will use AXS Mobile ID delivery. Print at home passes will no longer be used.** To use your AXS Mobile ID passes, you will need to download the AXS app for iOS and [Android](https://www.axs.com/faq). Passes can be transferred to other parties from the AXS Mobile app, once they have been delivered. Your passes will be delivered to your AXS app after the RSVP window has closed.